#### Unpacking

- 1. Take the *dydagmeas* data acquisition system out of the box carefully.
- 2. At first check the logger for damages and completeness of accessories (power cable, external power supply, WLAN antenna).

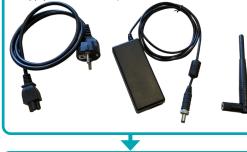

#### **Initial Operation**

- 1. Connect an earthing cable (minimum wire cross section 4 mm<sup>2</sup>) to the earthing point at the backside.
- 2. Plug the round output connector of the power supply into the DC-IN socket of the dydagmeas data acquisition system.
- 3. Connect the power supply to the mains voltage using the power cable.
- 4. Depending on the desired operation mode install the WLAN antenna or connect a LAN cable at the backside of the data logger. The LAN connector is located behind a cover.

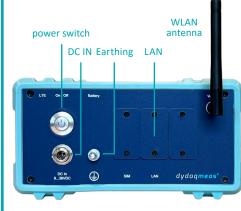

5. Switch on the power button at the backside of the data acquisition system. The integrated LED will blink during the boot sequence for a few seconds and then glow permanently. Now the *dydagmeas* data acquisition system is ready for use.

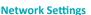

C

### WLAN

- 1. You will need a PC or Notebook, a Tablet or Smartphone for set up the WLAN connection of the *dydagmeas* data acquisition system.
- 2. Search within the WLAN settings of your used device for a WLAN network with the name of the serial number of your *dydagmeas* data acquisition system (e.g. DM-14505-01).
- 3. Log into this WLAN using the password *dvdaalog*.

| CHOOSE NETWORK |               |
|----------------|---------------|
| DM-14505-01    | <b>₽ ╤ (ì</b> |
| Guest          | a 🗟 (i)       |
| Other          |               |

#### Login

- 1. Start the web browser and type the serial number into the adress row followed by a slash (e.g. http://DM-14505-01/). Alternatively you can type in the IP adress 192.168.4.1.
- 2. The login screen will appear. Log in as user *admin* using the default password admin.

#### **Operation in WLAN Client Mode**

- 1. In main menu switch to Administration and Network Settinas.
- 2. In WLAN window switch to Client mode.
- 3. Choose the correct WLAN and log in using the correct WLAN password.

| 🔵 WLAN             |                   |               |          |
|--------------------|-------------------|---------------|----------|
| Mode:              | O Hotspot  Client |               |          |
| Activate Wifi      |                   |               |          |
| Available networks | WLAN_XYZ          | ~             |          |
|                    | Password          |               |          |
| IPv4 address       | 192.168.4.1       |               | X        |
| IPv4 gateway       | 192.168.4.1       | Wifi Password |          |
| IPv4 subnet mask   | 255.255.255.0     |               | )k       |
| IPv4 nameservers   | 192.168.4.1       |               | <i>*</i> |
|                    |                   |               |          |

#### Apply wifi changes

4. After pressing the button Apply wifi changes the dydaqmeas data acquisition system is rebooting. After reboot you can type the name of the device (e.g. http://DM-14505-01/) in the webbrowser and log in again as admin.

# dydaq**meas**®

SMART DATA ACQUISITION

## First Steps abm mbH

Lehmkuhlenweg 16 · 41065 Mönchengladbach Germany Fon +49 (0) 2161.30899.0 · Fax +49 (0) 2161.30899.1 sales@gbm.de · support@gbm.de · www.dydaglog.de

#### Simplified EU Declaration of Conformity

Herewith, gbm mbH declares that the dydagmeas® Data Acquisition System complies with Directive 2014/53/EU. The full text of the EU Declaration of Conformity is available at the Internet address www.dydaglog. de/service/download/.

#### **Operation in WLAN Hotspot Mode**

- 1. In main menu switch to Administration and Network Settinas.
- 2. In WLAN window *Hotspot* is the default mode.
- 3. Type in a new Hotspot password.

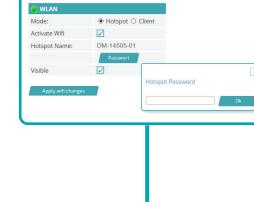

Sometimes the *dydagmeas* data acquisition system may not be found under the device name. In that case please search the device - like described in the right column under LAN - using the tool dydaqlog-finder in your network and continue.

#### LAN

Login

- 1. You will need a PC or Notebook for set up the WLAN of the dydagmeas data acquisition system.
- 2. Download the application dydaglog-finder from www.dydaglog.de under Service/Download and save it to your desktop.
- 3. Start dydaglog-finder. It will search for available dydagmeas data acquisition systems and list them in a new window.
- 4. Mark the desired data logger and open the login page using the buttons Open by Name or Open by address.

1. In web browser the login screen will appear. Log in as user *admin* using the default password admin.

#### **Operation in LAN Mode**

- 1. In main menu switch to Administration and Network Settinas.
- 2. In LAN window DHCP is the default and recommended mode.
- 3. After Un-checking DHCP you will be able to change the network parameters manually.

| e LAN            |               |  |  |
|------------------|---------------|--|--|
| DHCP             |               |  |  |
| IPv4 address     | 192.168.1.60  |  |  |
| IPv4 gateway     | 192.168.1.1   |  |  |
| IPv4 subnet mask | 255.255.255.0 |  |  |
| IPv4 nameservers | 192.168.1.164 |  |  |
|                  | 192.168.1.165 |  |  |

#### User Settings

- 1. In main menu switch to Administration and User Management.
- 2. Type in new passwords for users admin, config, control and data.

#### Configure a data acquisition application

- 1. In main menu switch to Users and log in as user config.
- 2. Now you can use the functions for setting up and handle your data acquisition application.
- 3. You will find the configuration guide and examples in main menu under Help.